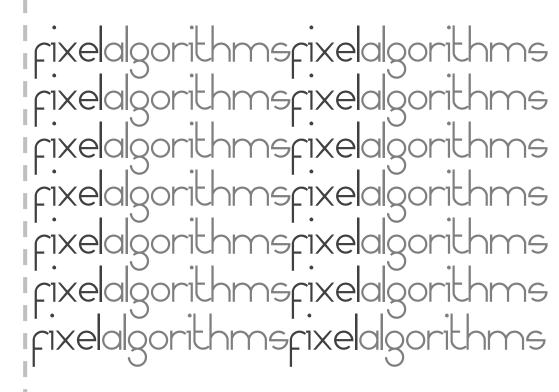

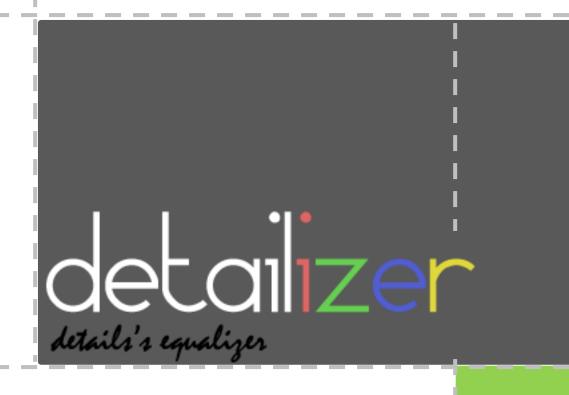

#### Overview

Fixel Detailizer 2 PS is a Multi Scale Details Enhancer.

Detailizer features 5 different details scales, to completely control the contrast level of each detail scale level. Detailizer benefits from innovative Wavelets based algorithm.

Using *Detailizer*, controlling the details contrast level at each scale is just like using Hi Fi Equalizer.

**Fixel Detailizer** 2 PS is **Multi CPU accelerated** and compatible with computers with **SSE4** and Up.

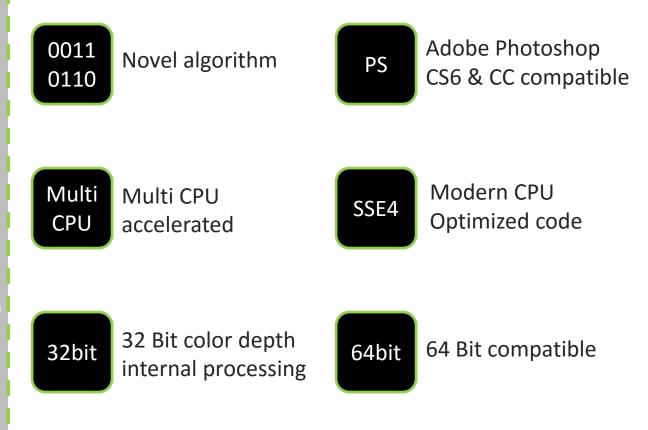

rixelalgorithms

### Showcase

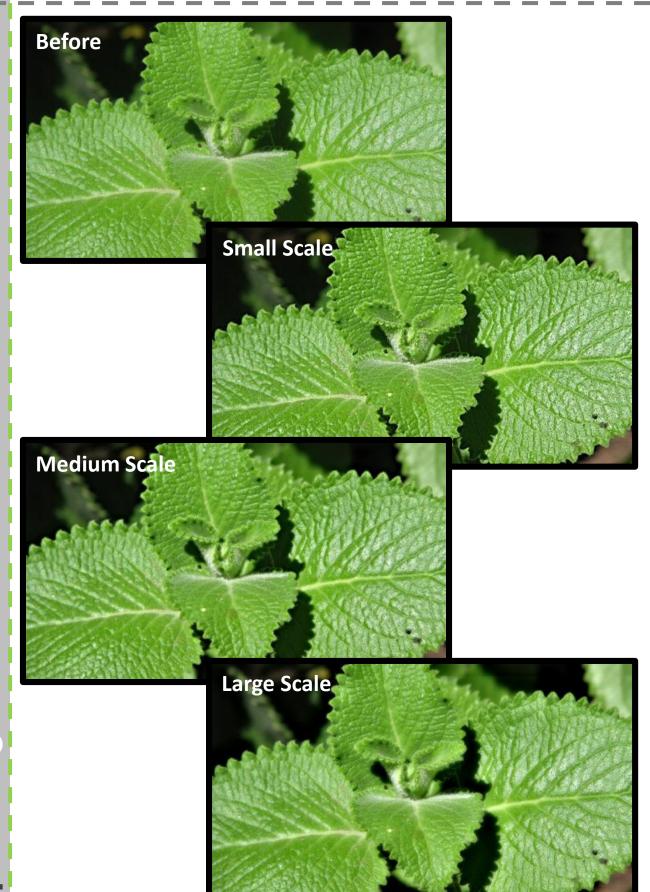

rixelalgorithme

#### Showcase

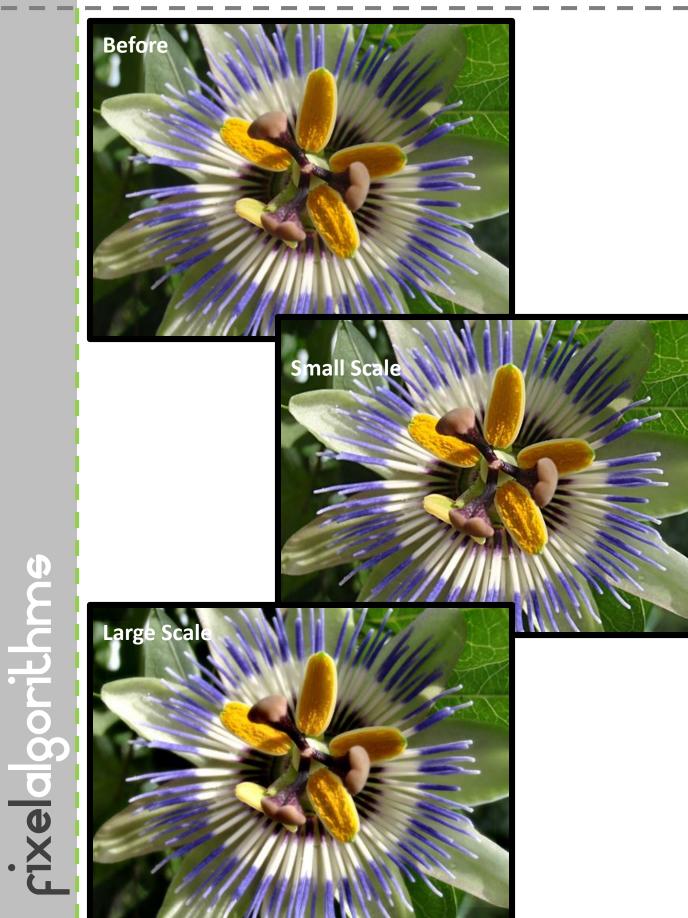

# Panel & Sliders (PS)

| 6                  |       |        | ×                        |
|--------------------|-------|--------|--------------------------|
| Fixel Detailizer 2 |       |        |                          |
|                    |       |        | 24<br>6<br>19<br>82<br>3 |
| Intensity:         |       | -0     | 75                       |
| ✓ Preview          | ? www | Cancel | ОК                       |
| Preview            | 5 MMM | Cancel | ОК                       |
|                    |       |        |                          |

+ Scale Intensity

- + Intensity
- + Preview
- + Cancel
- + OK

Set the detail enhancement level at different detail scales where the higher slider refers to the smallest scale of details and the lowest slider refers to the largest scale of details.

Overall intensity of the effect.

Enable / Disable the effect preview.

Cancels the effect and closes the panel

Applies the effect and closes the panel

## Installation Guide 001

- > **Close** Photoshop if it is open.
- Open the Product Zip file named "Fixel Detailizer 2 PS <Version Number>.zip".

The file Contains the Windows Plugin (Fixel Detailizer 2 PS.8bf), The OS X Plug In (Fixel Detailizer 2 PS.plugin), The User Interface (Fixel Detailizer 2 PS UI.jsx), the Photoshop CS5 Interface (Fixel Detailizer 2 PS UI CS5.jsx), The user manual (Fixel Detailizer 2 PS User Manual.pdf) and Installation Guide (Fixel Detailizer 2 PS Installation Guide.pdf).

#### Install Plug In

Windows

Copy 'Fixel Detailizer 2 PS.8bf' into

"C:\Program Files\Adobe\Adobe Photoshop

<Version>\Plug-ins\Fixel Algorithms".

Create the "Fixel Algorithms" Folder if required.

> OS X

Copy 'Fixel Detailizer 2 PS.plugin' into "Hard Drive/Applications/<Photoshop version>/Plug-ins/Fixel Algorithms".

Create the "Fixel Algorithms" Folder if required.

- Install User Interface
  - Windows

Copy 'Fixel Detailizer 2 PS UI.jsx' into "C:\Program Files\Adobe\Adobe Photoshop

<Version>\Presets\Scripts\Fixel Algorithms".

Create the "Fixel Algorithms" Folder if required.

> OS X

Copy 'Fixel Detailizer 2 PS.plugin' into "Hard Drive/Applications/<Photoshop version>/Presets/Scripts/Fixel Algorithms". Create the "Fixel Algorithms" Folder if required.

## Installation Guide 002

- Launch Adobe Photoshop <Version Number>.
- **Using** the filter:
  - Launch Adobe Photoshop
  - Select the "Filter" menu.
  - Select Fixel Detailizer 2 PS UI.
  - > Select parameters values and hit "OK" to apply the effect.
  - > The filter works only on Bit Map layers.

#### Having problems?

Look at the detailed Installation Guide Supplied. Please contact us for support: <u>fixel@fixelalgorithms.com</u>

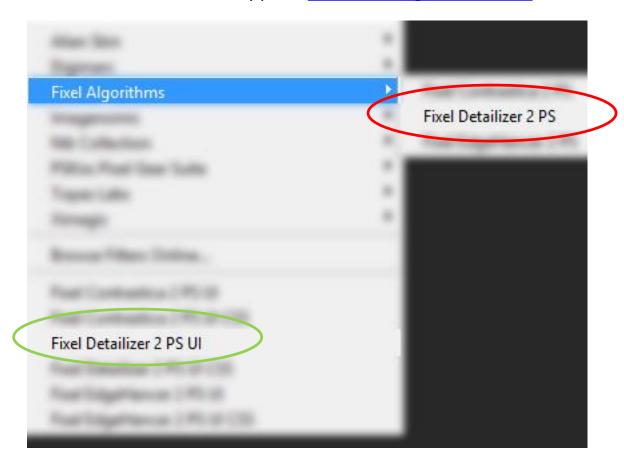

## Thank You !

Thank you for buying Fixel Algorithm's product. We are doing our best efforts to deliver innovative, intuitive and useful products for our customers.

We invite you to visit <u>our page</u> at <u>aeplugins.com</u>.

If you have questions / feedback / complaints / suggestions on our product, please contact us – <u>fixel@fixelalgorithms.com</u>